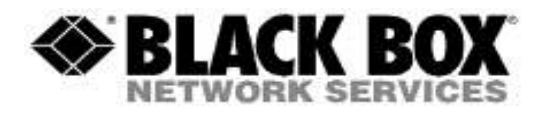

## **Firmware Revision Information**

**Product Code(s):** *ACX310, ACX310F, ACX310FIA* 

**Product Name(s):** *ServSwitch™ Fiber DVI + USB Extender EC*

**Date Modified:** *February 8th, 2015*

## **Instructions for upgrading:**

Connect the extender set to a PC. The update is initiated at the remote part of the extender. To get into the menu, connect an USB Keyboard to the remote unit. Check if it works with the operating system. Now display the firmware bitmap file in 1:1 resolution on the monitor, eg. with the windows explorer in full screen mode.

If the remote part is powered on more than 10 minutes, switch it off and on again, this is for safety. The update menu can only activate in the first 10 power on minutes. After 5 consecutive pressing of the "Scroll key" an OSD menu will be visible. Please, make sure the cursor is not in the bitmap. Now press 'U' to start the update. 10 passes are executed at the local and remote part. Pass 1-9 can be interrupted at any time. Do not interrupt pass 10, otherwise both units must be returned to the factory for repairing.

After rebooting you can check the actual firmware version in the OSD menu. Remark on Win7: Some display drivers reduce the video level for about 10% at full HD resolution (1920 x 1080), this will cause a CRC error when trying to update the extender. Workaround: reduce the resolution to 1280x1024 for the update.